# **РУКОВОДСТВО АДМИНИСТРАТОРА**

**программного продукта**

**АИС «ИМЦ: КОМПЛЕКСНАЯ МЕДИЦИНСКАЯ ИНФОРМАЦИОННАЯ СИСТЕМА»**

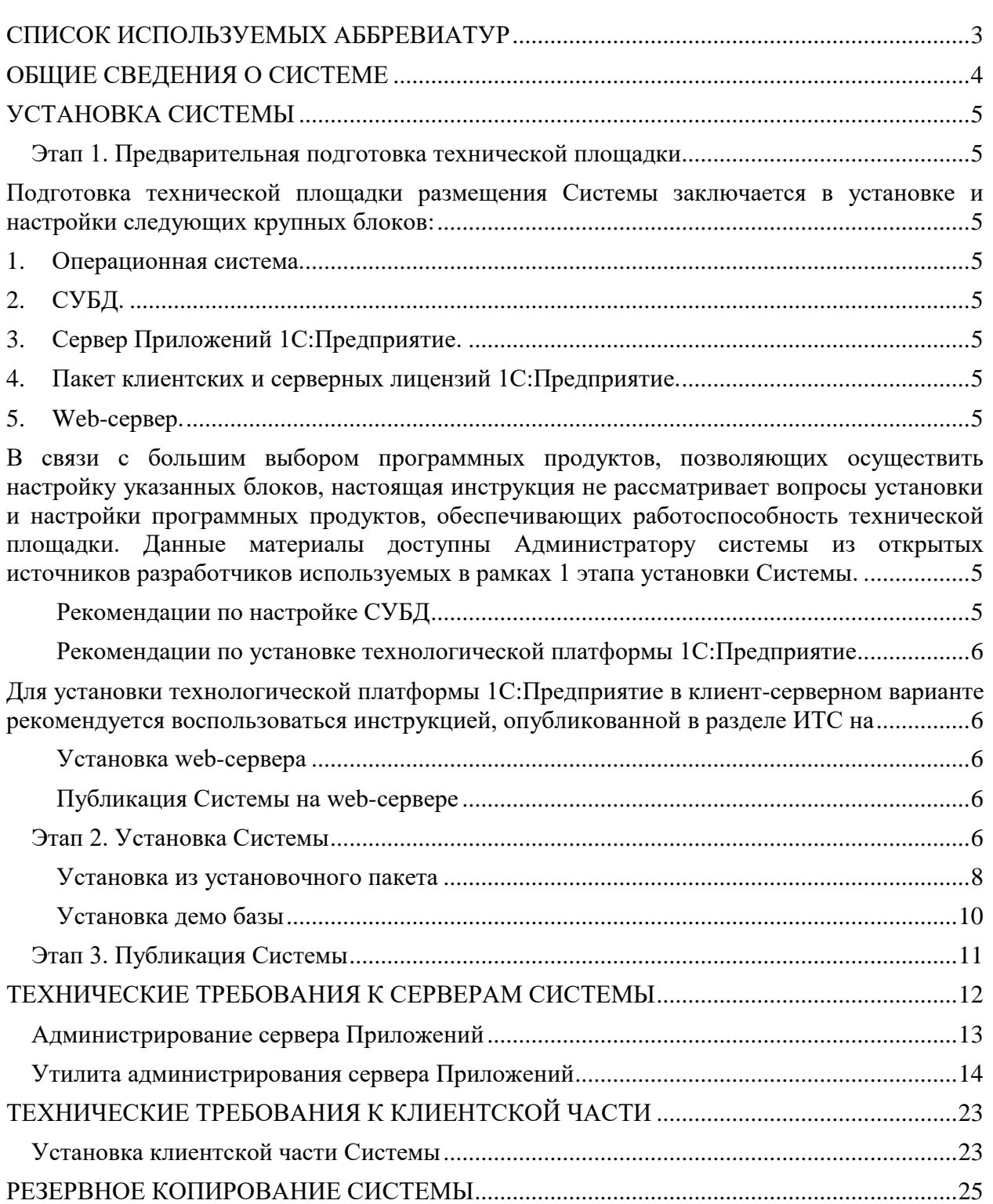

## Руководство администратора программного продукта АИС «ИМЦ: Комплексная медицинская информационная система» **СПИСОК ИСПОЛЬЗУЕМЫХ АББРЕВИАТУР**

<span id="page-2-0"></span>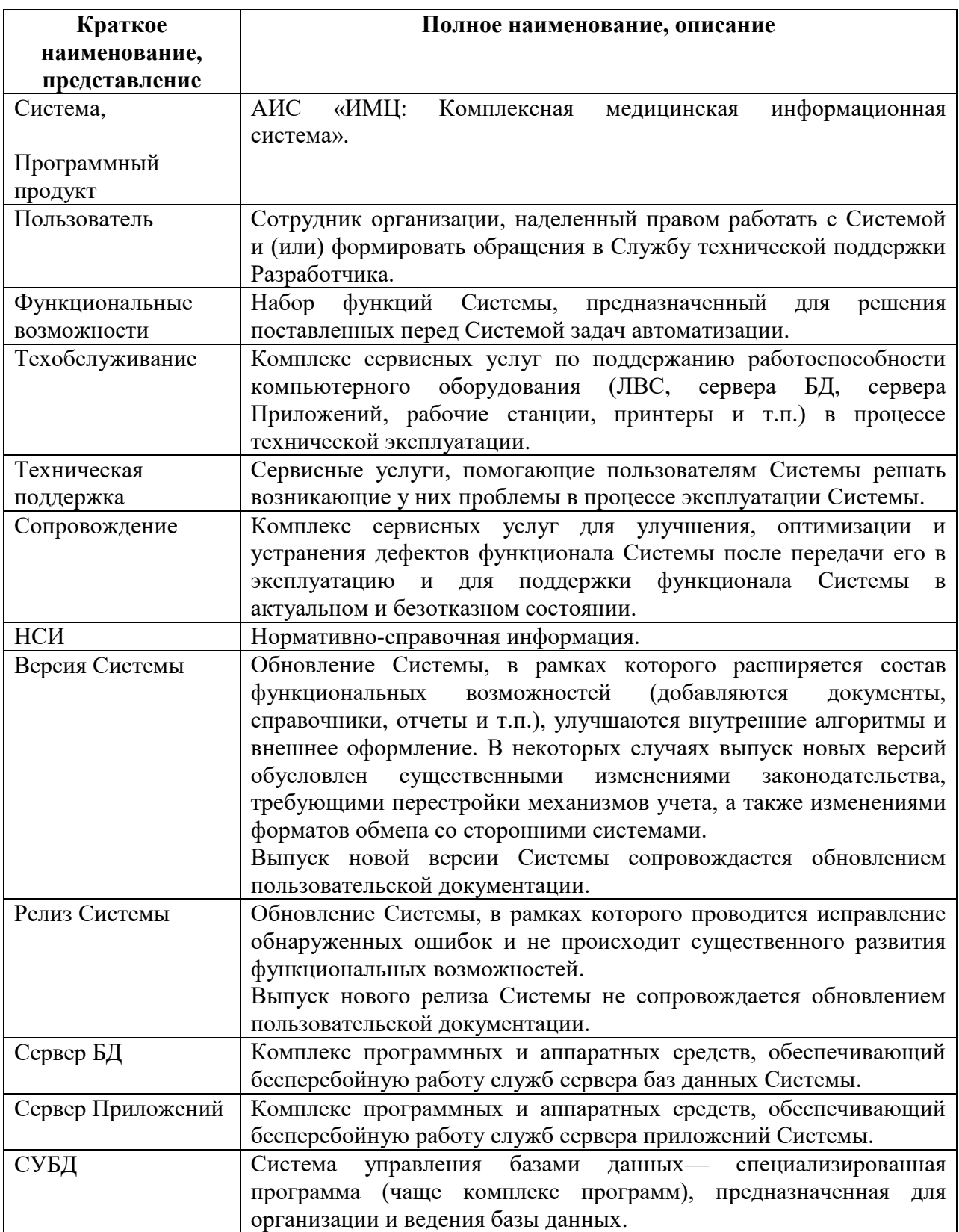

<span id="page-3-0"></span>Система построена на базе современной технологической платформы, поддерживающей организацию облачных вычислений – 1С:Предприятие. Подробнее о технологической платформе и ее возможностях можно ознакомиться на официальном портале производителя платформы:

- 1. [О платформе в целом](https://v8.1c.ru/platforma/o-platforme-v-tselom/)
- 2. [Архитектура платформы 1С:Предприятие](https://v8.1c.ru/platforma/)

За счет выбранной технологической платформы, Система является кроссплатформенной и поддерживает корректную работу как в ОС Linux, так и в OC Windows. В том числе работает с разными СУБД, включая PostgreSQL. При этом для конечного пользователя не будет видно никакой разницы в работе Системы. Подробнее о кроссплатформенности можно ознакомиться на официальном портале производителя платформы:

1. [Кроссплатформенность, работа с](https://v8.1c.ru/platforma/krossplatformennost-rabota-s-razlichnymi-subd/) различными СУБД

Разработчиком Системы рекомендуется использовать Систему в клиент-серверном варианте работы совместно с одной из поддерживаемых СУБД:

- 1. [PostgreSQL](https://v8.1c.ru/platforma/postgresql/)
- 2. [Microsoft SQL Server](https://v8.1c.ru/platforma/microsoft-sql-server/)

Подробнее о клиент-серверном варианте работы Системы на базе платформы 1С:Предприятие можно ознакомиться на официальном портале производителя платформы:

1. [Клиент-серверный вариант работы](https://v8.1c.ru/platforma/klient-servernyy-variant-raboty/)

В установочный пакет Системы входит три базовых составляющих:

- 1. Базовая конфигурация, обеспечивающая автоматизацию типовых бизнес процессов медицинских организаций (файл «ИМЦ\_КМИС.cf»). Базовая конфигурация была создана за счет серьезной переработки под реальные требования проектов автоматизации медицинских учреждений типовой конфигурации 1С:Медицина.Больница. В конфигурацию внесены серьезные изменения, обеспечивающие ее оптимальную работу в многопользовательском режиме на базе рекомендованных СУБД.
- 2. Расширение функциональных возможностей базовой конфигурации, обеспечивающее взаимодействие с РИЭМК (файл «ИМЦ\_КМИС\_Callback.cfe»).
- 3. Расширение функциональных возможностей базовой конфигурации, обеспечивающее автоматизацию бизнес процессов работы операционного блока и работы по учету компонентов крови (файл «ИМЦ КМИС ОперБлокУчетКрови.cfe»).

В рамках указанный файлов установочного пакета сформирована структура БД Системы, реализованы алгоритмы бизнес-логики Системы и разработаны пользовательские интерфейсы, предназначенные для удобного взаимодействия пользователей с Системой. Сведения о расположении установочного пакета и его файлов, доступе к ним, приведены в документе «07. ИМЦ КМИС - Проверочный экземпляр».

Платформа 1С:Предприятие, Сервер Приложений 1С:Предприятия, СУБД, ОС, как и иное программное обеспечение, не включенное в состав описания установочного пакета, не входят в установочный пакет Системы.

# **УСТАНОВКА СИСТЕМЫ**

## **Этап 1. Предварительная подготовка технической площадки**

<span id="page-4-1"></span><span id="page-4-0"></span>Перед установкой Системы необходимо подготовить техническую площадку. Требования к совместимости Системы с программным обеспечением технической площадки соответствуют требованиям платформы 1С:Предприятие. С ними можно ознакомиться на официальном портале производителя платформы:

1. [Системные требования «1С:Предприятия»](https://v8.1c.ru/tekhnologii/sistemnye-trebovaniya-1s-predpriyatiya-8/#Platform)

<span id="page-4-2"></span>Подготовка технической площадки размещения Системы заключается в установке и настройки следующих крупных блоков:

- <span id="page-4-3"></span>1. Операционная система.
- <span id="page-4-4"></span>2. СУБД.

СУБД обеспечивает работу с данными Системы на уровне БД: хранение данных, регистрация и обработка транзакций на изменение данных, запись, чтение и удаление данных.

<span id="page-4-5"></span>3. Сервер Приложений 1С:Предприятие.

Сервер приложения обеспечивает выполнение наиболее объемных операций по обработке данных. На сервере приложений сосредоточена созданная Разработчиком конфигурация Системы. Сервер Приложений в процессе своей работы обращается к СУБД для работы с данными.

<span id="page-4-6"></span>4. Пакет клиентских и серверных лицензий 1С:Предприятие.

Согласно политики лицензирования программных продуктов фирмы «1С», для работы сервера приложения 1С:Предприятие необходима лицензия. Отсутствие лицензии не позволяет запустить сервер приложения 1С:Предприятие.

Согласно политики лицензирования программных продуктов фирмы «1С», для каждого сеанса работы с Системой необходима лицензия. Отсутствие клиентских лицензий не позволяет запустить пользовательские сеансы технологической платформы работы с Системой.

<span id="page-4-7"></span>5. Web-сервер.

Web-сервер необходим в случае, когда необходимо предоставить доступ к Системе из вне локальной сети или обеспечить работу web-сервисов и http-сервисов Системы. Если пользователи работают внутри единой локальной сети, и публикация web-сервисов и http-сервисов не планируется, то установка Webсервера не требуется.

<span id="page-4-8"></span>В связи с большим выбором программных продуктов, позволяющих осуществить настройку указанных блоков, настоящая инструкция не рассматривает вопросы установки и настройки программных продуктов, обеспечивающих работоспособность технической площадки. Данные материалы доступны Администратору системы из открытых источников разработчиков используемых в рамках 1 этапа установки Системы.

## <span id="page-4-9"></span>Рекомендации по настройке СУБД

Для успешной работы Сервера Приложений с СУБД необходимо обратить особое внимание на следующие настройки:

 права доступа к базам данных СУБД определяются пользователем, от имени которого происходит обращение к базам данных. Важно, чтобы этот пользователь

имел не только полные права на базу данных информационной базы, но и права на создание баз данных и права на чтение таблиц баз данных.

 если сервер Приложений 1С:Предприятие и сервер БД размещены на разных компьютерах, то необходимо выполнить настройки сетевых протоколов доступа к СУБД. Наиболее быстрым и универсальным является использование протокола TCP/IP. При использовании других протоколов необходимо иметь в виду, что некоторые из них выполняют дополнительную аутентификацию средствами ОС при обмене данными с СУБД.

## <span id="page-5-0"></span>Рекомендации по установке технологической платформы 1С:Предприятие

<span id="page-5-1"></span>Для установки технологической платформы 1С:Предприятие в клиент-серверном варианте рекомендуется воспользоваться инструкцией, опубликованной в разделе ИТС на официальном портале производителя платформы:

1. [Вопросы установки и настройки 1С:Предприятия в варианте «клиент-сервер».](https://its.1c.ru/db/metod8dev#content:2966:hdoc)

## <span id="page-5-2"></span>Установка web-сервера

Установка web-сервера необходима, если планируется обеспечить работы клиентских приложений удаленно по протоколам HTTP или HTTPS. Разработчиком рекомендуется использовать проверенные на практике web-сервера Apache Foundaton и IIS.

## <span id="page-5-3"></span>Публикация Системы на web-сервере

Для корректной публикации Системы на web-сервере необходимо первоначально установить web-сервер и компоненты платформы 1С:Предприятие:

Web server extension modules (Модули расширения веб-сервера)

Данные компоненты платформы 1С:Предприятие можно выбрать при первичной установке технологической платформы 1С:Предприятие на технологическую площадку. Если при первичной установке данные компоненты не были выбраны, можно запустить установку технологической платформы 1С:Предприятие заново и указать требуемые компоненты.

## **Этап 2. Установка Системы**

<span id="page-5-4"></span>1. Запустите технологическую платформу. Для этого дважды кликните левой кнопкой мыши по ярлыку «1С:Предприятие».

2. В открывшемся окне со списком доступных информационных баз нажмите на команду «Добавить».

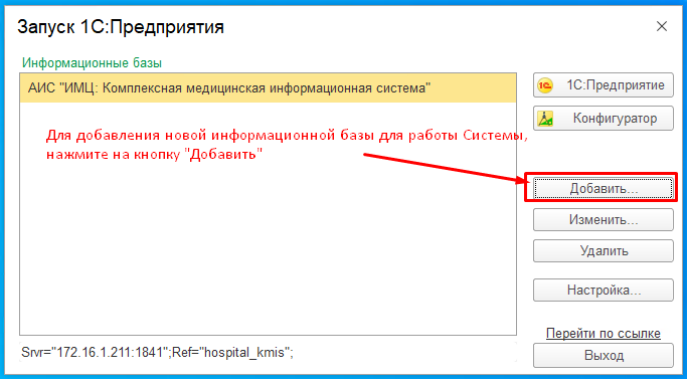

3. Выберете пункт «Создание новой информационной базы» и нажмите «Далее».

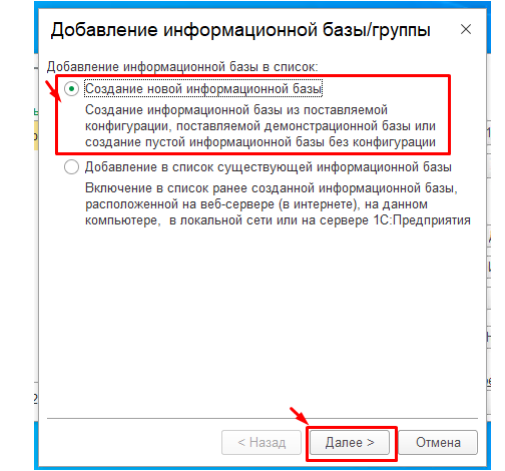

4. Выберете пункт «Создание информационной базы без конфигурации…» и нажмите «Далее».

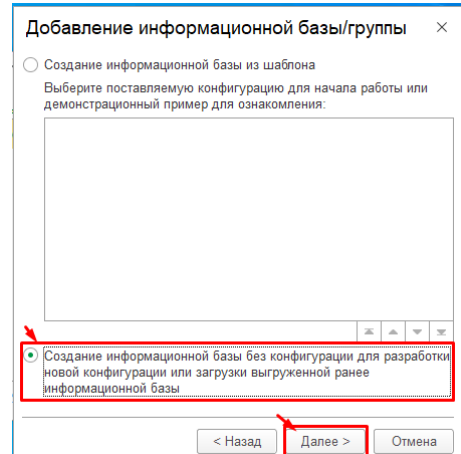

5. Укажите наименование информационной базы – АИС «ИМЦ: КМИС». И тип расположения базы – На сервере 1С:Предприятие. Нажмите «Далее».

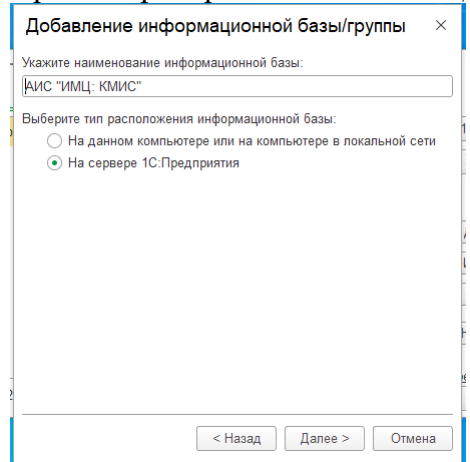

6. Укажите параметры подключения в соответствии с базовыми настройками технической площадки, выполненными на этапе 1 «Предварительная подготовка технической площадки» и нажмите «Далее».

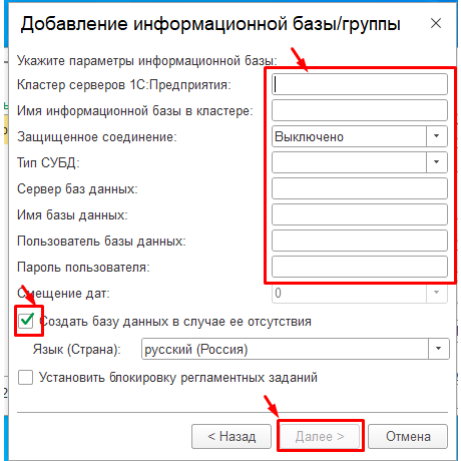

Если настройки внесены корректно, платформа 1С:Предприятие создаст информационную базу и покажет ее в списке доступный информационных баз. В противном случае, будет выведено сообщение об ошибки с описанием причины, по которым платформа 1С:Предприятие не смогла создать новую информационную базу.

7. После успешного прохождения п.1-6 и появления информационной базы в списке информационных баз, запустите новую базу в режиме «Конфигуратор».

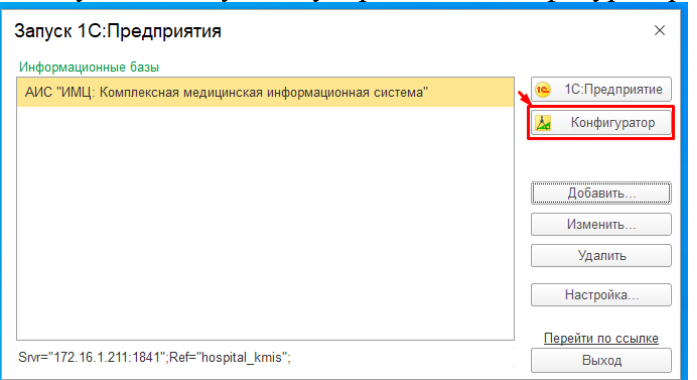

Чтобы двигаться дальше, выберите один из желаемых сценариев работы:

1. Установка из установочного пакета.

Будет создан экземпляр Системы без предварительно настроенных данных, включая пользователей Системы и их прав.

2. Установка демо базы.

Будет развернута копия Системы, содержащая предзаполенные разработчиком данные и настройки, позволяющие предварительно оценить работоспособность внедренного решения.

#### <span id="page-7-0"></span>Установка из установочного пакета

8. Первым делом необходимо загрузить базовую конфигурацию. Для этого в режиме конфигуратора выберите пункт меню: «Конфигурация» - «Загрузить конфигурацию из файла». И укажите файл базовой конфигурации: «Рабочий стол» - «Поставки» - «ИМЦ КМИС» - «ИМЦ\_КМИС.cf».

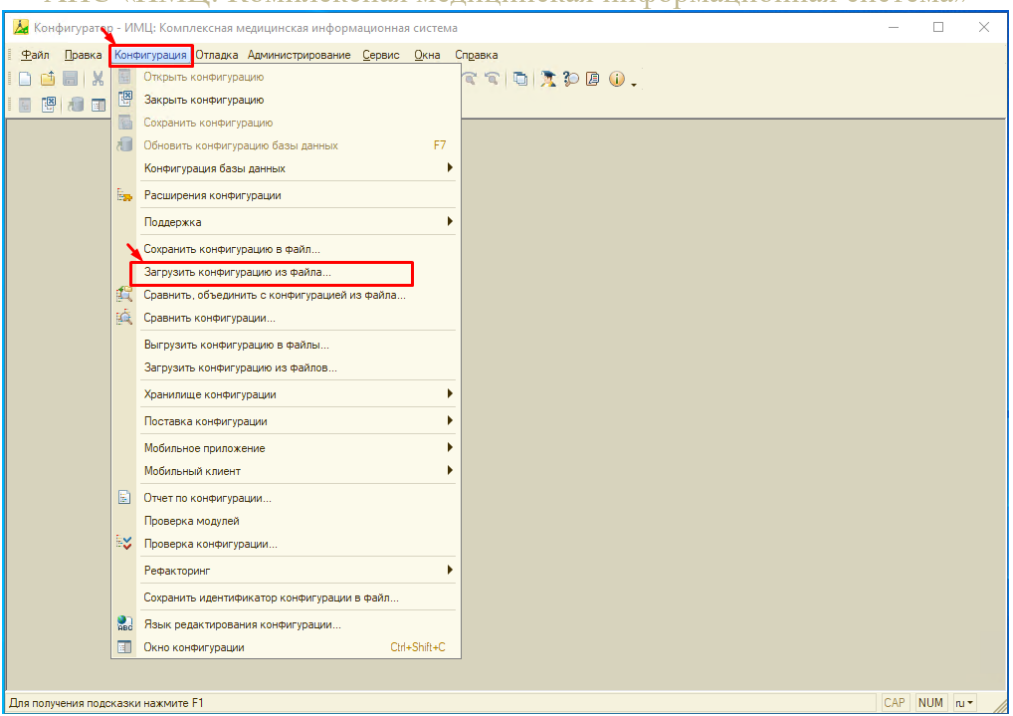

Начнется загрузка конфигурации информационной базы и окно конфигуратора будет недоступно. По окончанию загрузки, платформа попросит провести отладку, соглашайтесь.

По завершению указанных в п.8 процедур, необходимо будет установить расширения базовой конфигурации. Расширения устанавливаются одинаково и последовательно, порядок установки расширений не играет роли.

9. Чтобы установить новое расширение, выберите в режиме конфигуратора пункт меню: «Конфигурация» - «Расширения конфигурации».

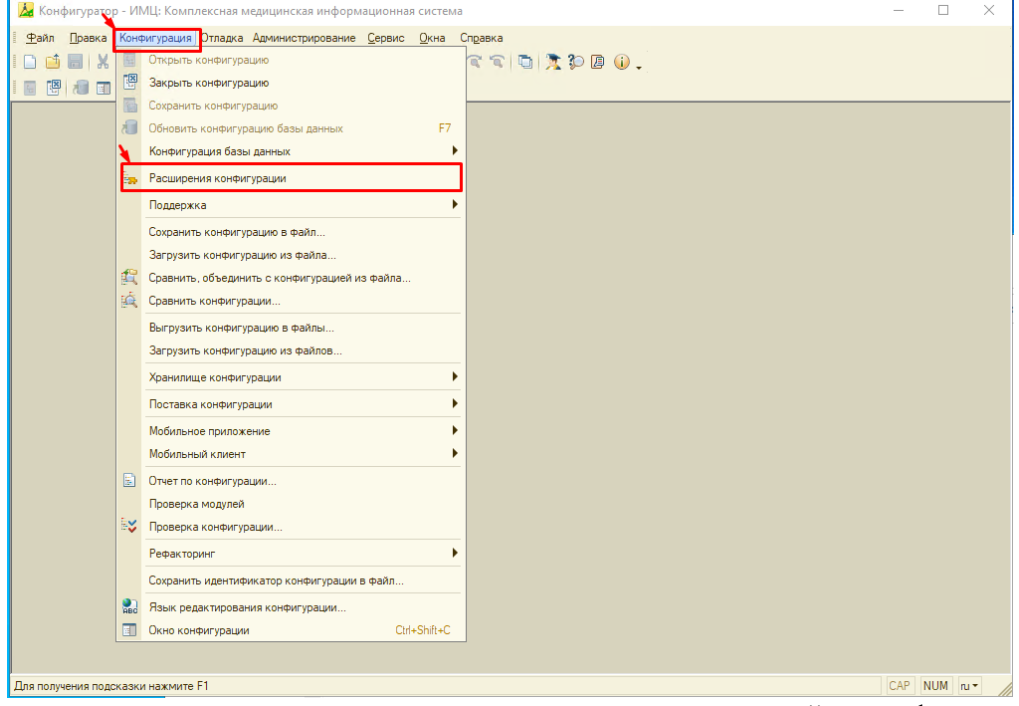

Откроется новое окно со списком уже подключенных расширений к конфигурации. При первом добавлении расширения, список будет пустой.

10. В открывшемся окне списка расширений нажмите команду «Конфигурация» - «Загрузить конфигурацию из файла». И укажите файл еще не установленного

# АИС «ИМЦ: Комплексная медицинская информационная система»

расширения: «Рабочий стол» - «Поставки» - «ИМЦ КМИС» - «ИМЦ\_КМИС\_Callback.cfe» или «ИМЦ\_КМИС\_ОперБлокУчетКрови.cfe».

| Ав Конфигуратор - ИМЦ: Комплексная медицинская информационная система<br>п<br>$\times$               |                                 |                                               |                                 |                         |                   |                         |                         |                |              |
|----------------------------------------------------------------------------------------------------|---------------------------------|-----------------------------------------------|---------------------------------|-------------------------|-------------------|-------------------------|-------------------------|----------------|--------------|
| Правка Конфигурация Отладка Администрирование Сервис Окна Справка<br>Файл                            |                                 |                                               |                                 |                         |                   |                         |                         |                |              |
| $-x$ $\alpha$ $\alpha$ $\alpha$ $\beta$ $\alpha$ $\alpha$ $\beta$<br><b>商團 X % 的最 最 6 x 7 kg q 5</b> |                                 |                                               |                                 |                         |                   |                         |                         |                |              |
| 图<br>$\blacksquare$<br>$\overline{\mathbb{R}}$                                                       |                                 |                                               |                                 |                         |                   |                         |                         |                |              |
| - F ×<br><b>Вър Расширения конфигурации</b>                                                          |                                 |                                               |                                 |                         |                   |                         |                         |                |              |
| Действия • С Е Х Конфигурация • С                                                                    |                                 |                                               |                                 |                         |                   |                         |                         |                |              |
| Имя                                                                                                  |                                 | Сохранить конфигурацию в файл                 |                                 |                         | Безопасный режим. | Защита от опа           | Используется            | Область дейст. | Использовать |
| EF_00_00000834                                                                                       |                                 |                                               | Загрузить конфигурацию из файла |                         |                   |                         | $\overline{\mathbf{v}}$ | Информацион    | г            |
| EF 00 00008370                                                                                       | 鑦                               | Сравнить, объединить с конфигурацией из файла |                                 |                         | С                 | Г                       | $\boxed{\mathbf{v}}$    | Информацион.   | П            |
| EF_00_00008280                                                                                       |                                 |                                               | Выгрузить конфигурацию в файлы  |                         |                   | ┌                       | $\triangledown$         | Информацион    | г            |
| EF 00 00008260                                                                                       |                                 |                                               |                                 |                         |                   | г                       | ☑                       | Информацион    | Г            |
| EF 00 00008136                                                                                       |                                 | Загрузить конфигурацию из файлов              |                                 |                         | П                 |                         | $\overline{\mathbf{v}}$ | Информацион    | Г            |
| EF 00 00008287                                                                                       |                                 | Хранилище конфигурации                        |                                 |                         | Г<br>г            |                         | $\overline{\mathbf{v}}$ | Информацион    | г            |
| EF_00_00008379                                                                                       | 圖                               |                                               | Отчет по конфигурации           |                         |                   |                         | $\overline{\mathbf{v}}$ | Информацион    | г            |
| EF_00_00008380                                                                                       |                                 |                                               |                                 |                         |                   |                         | $\overline{v}$          | Информацион.   | г            |
| EF 00 00008382                                                                                       | Проверка модулей                |                                               |                                 |                         | С                 | Г                       | $\overline{v}$          | Информацион    | г            |
| EF 00 00008388                                                                                       | ĒΜ                              | Проверка конфигурации                         |                                 |                         | С                 | Г                       | ☑                       | Информацион    | г            |
| EF 00 00008395                                                                                       | Проверка возможности применения |                                               |                                 | ∩                       |                   | $\overline{\mathbf{v}}$ | Информацион             | П              |              |
| EF_00_00008366                                                                                       |                                 | 2                                             | Исправление                     | ⊻                       | ∩                 |                         | $\overline{\mathbf{v}}$ | Информацион    | г            |
| EF_00_00000832                                                                                       |                                 | 1.0.1.1                                       | Исправление                     | ☑                       | с                 |                         | $\overline{\mathbf{v}}$ | Информацион    | г            |
| EF_00_00008238                                                                                       |                                 | 1.0.1.1                                       | Исправление                     | ☑                       | с                 |                         | $\overline{v}$          | Информацион.   | г            |
| EF 00 00008408                                                                                       |                                 | 1.0.1.1                                       | Исправление                     | $\overline{\mathbf{v}}$ | O                 |                         | $\overline{v}$          | Информацион    | г            |
| EF 00 00008319                                                                                       |                                 | 1.0.1.3                                       | Исправление                     | $\overline{\mathbf{v}}$ | о                 | г                       | ☑                       | Информацион    | г            |
| EF 00 00008310                                                                                       |                                 | 1.3                                           | Исправление                     | ☑                       | О                 |                         | $\overline{\mathbf{v}}$ | Информацион    | П            |
| EF_00_00008309                                                                                       |                                 | 1.0.1.1                                       | Исправление                     | $\overline{\mathbf{v}}$ | с                 |                         | $\overline{\mathbf{v}}$ | Информацион    | г            |
| EF_00_00000803                                                                                       |                                 | 1.2                                           | Исправление                     | ☑                       | с                 |                         | $\overline{ }$          | Информацион    | г            |
| EF_00_00008425                                                                                       |                                 | 1.0.1.1                                       | Исправление                     | ☑                       | с                 |                         | $\overline{v}$          | Информацион.   | г            |
| EF 00 00007635                                                                                       |                                 | 14                                            | Исправление                     | ☑                       | □                 | г                       | $\overline{v}$          | Информацион    | Г            |
| ИМЦ ОперБлок УчетКрови                                                                               |                                 | 2.0.15.2                                      | Адаптация                       | ☑                       | ∩                 | ∩                       | ∩                       | Информацион    | г            |
| <b>BMN</b>                                                                                           |                                 | 2.0.16.2                                      | Адаптация                       | ☑                       | О                 | Г                       | о                       | Информацион    | П            |
| <b><i>VINLL</i></b> Callback iemk                                                                    |                                 | 2.0.10.1                                      | Адаптация                       | г                       | ∩                 | г                       | ∩                       | Информацион    | г            |
|                                                                                                    |                                 |                                               |                                 |                         |                   |                         |                         |                |              |
| <b>Вур Расширения конфигурации</b>                                                                   |                                 |                                               |                                 |                         |                   |                         |                         |                |              |
| CAP<br>NUM N-<br>Загрузить конфигурацию из файлов                                                    |                                 |                                               |                                 |                         |                   |                         |                         |                |              |
|                                                                                                    |                                 |                                               |                                 |                         |                   |                         |                         |                |              |

Начнется загрузка расширения и окно конфигуратора будет недоступно. По окончанию загрузки, платформа попросит провести отладку, соглашайтесь.

После установки всех расширений, в списке информационных баз будет доступна чистая Система без данных и настроек.

#### <span id="page-9-0"></span>Установка демо базы

8. В режиме конфигуратора выберите пункт меню: «Администрирование» - «Загрузить информационную базу». И укажите файл с демо выгрузкой базы: «Рабочий стол» - «Поставки» - «ИМЦ КМИС» - «Демо база.dt».

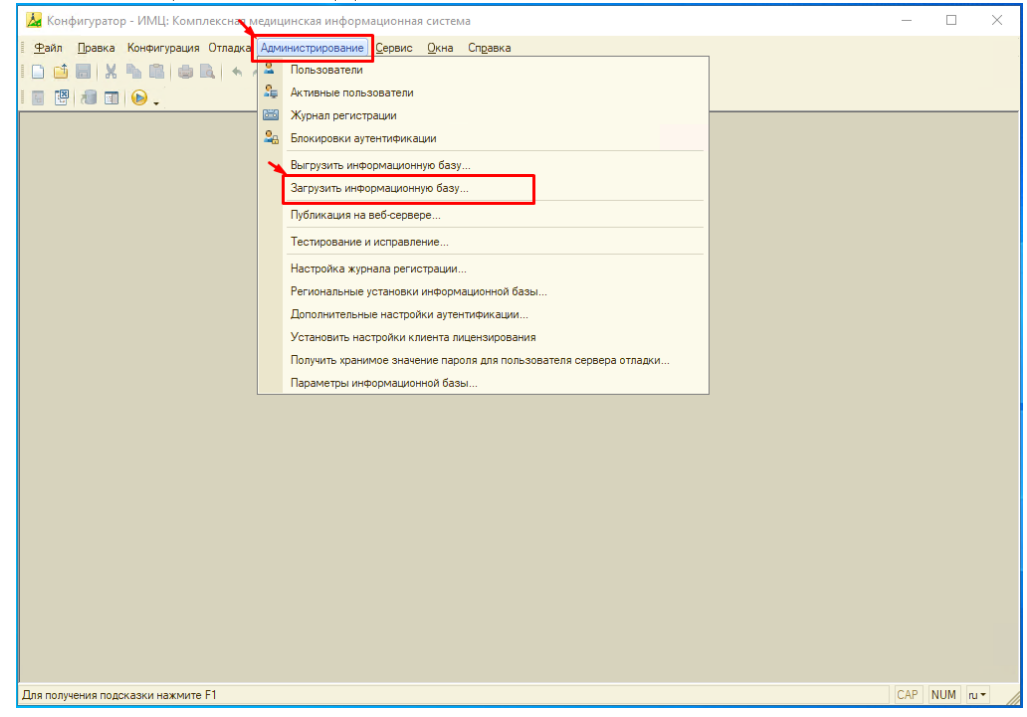

Начнется загрузка информационной базы и окно конфигуратора будет недоступно. По окончанию загрузки, платформа попросит провести отладку и перезагрузить конфигуратор, соглашайтесь.

По завершению указанных процедур в списке информационных баз будет доступна новая база данных с установленной Системой. Параметры доступа к Системе будут соответствовать указанным в документах «01. ИМЦ КМИС - Демо версия» и «07. ИМЦ КМИС - Проверочный экземпляр».

# **Этап 3. Публикация Системы**

<span id="page-10-0"></span>Публикация Системы выполняется в режиме конфигуратора. Для открытия Системы в режиме конфигуратора, необходимо:

1. Открыть на сервере Приложений список доступных баз.

2. Выбрать необходимую базу.

3. Нажать кнопку «Конфигуратор» и ввести логин и пароль пользователя, обладающего полными правами.

4. После запуска Системы в режиме конфигуратора, в появившемся окне конфигуратора выберете: Администрирование – Публикация на веб-сервере.

5. Откроется окно настройки публикации Системы на web-сервере. В окне настройки публикации Системы необходимо указать:

- Имя имя для отображения Системы в строке браузера
- Веб-сервер выбирается из списка доступных
- Каталог путь к папке хранения файла публикации Системы

По завершению заполнения параметров публикации Системы на web-сервере необходимо нажать кнопку «Опубликовать» и следовать информационным сообщениям платформы 1С:Предприятие. Если в процессе публикации никаких ошибок не возникло, система будет доступна по адресу: «ip web-сервера»/«имя для отображения Системы». В противном случае стоит повторить описанные в 3 этапе инструкции шаги заново и убедиться, что они выполнены в соответствии с инструкцией.

## Руководство администратора программного продукта АИС «ИМЦ: Комплексная медицинская информационная система» **ТЕХНИЧЕСКИЕ ТРЕБОВАНИЯ К СЕРВЕРАМ СИСТЕМЫ**

<span id="page-11-0"></span>При определении параметров компьютера (компьютеров), на котором будет работать сервера Системы, нужно учитывать следующее факторы:

Расположение сервера Приложений и сервера БД (на одном компьютере или на разных);

• Количество одновременно работающих пользователей, интенсивно выполняющих операции ввода информации или формирования отчетов;

• Объем обрабатываемой информации в текущем периоде;

• Распределение нагрузки между сервером и клиентом.

Если сервер Приложений и сервер БД располагаются на одном компьютере, то требования каждого приложения к мощности вычислительных ресурсов данного компьютера суммируются. Расположение сервера Приложений на отдельном компьютере позволяет уменьшить требования к дисковой подсистеме данного компьютера и существенно уменьшить его стоимость, большую часть которой составляет стоимость RAID контроллера и SCSI дисков. В этом случае, основными факторами, влияющими на производительность, оказываются тактовая частота и количество процессоров, а также объем оперативной памяти.

Расположение сервера Приложений и сервера БД на разных компьютерах позволяет администратору распределять нагрузку между серверами. Использование выделенного сервера Приложений позволяет сосредоточить на нем выполнение наиболее объемных операций по обработке данных. Это позволяет снизить требования к клиентским компьютерам, при этом, естественно, возрастают требования, предъявляемые к компьютеру, на котором установлен сервер Приложений.

Рекомендуемая конфигурация сервера Приложений и сервера БД приведена в книге «Руководство по установке и запуску», предоставляемой в коробке сервера 1С:Предприятие 8. В [Таблица 1](#page-11-1) приведена выдержка из данной книги:

<span id="page-11-1"></span>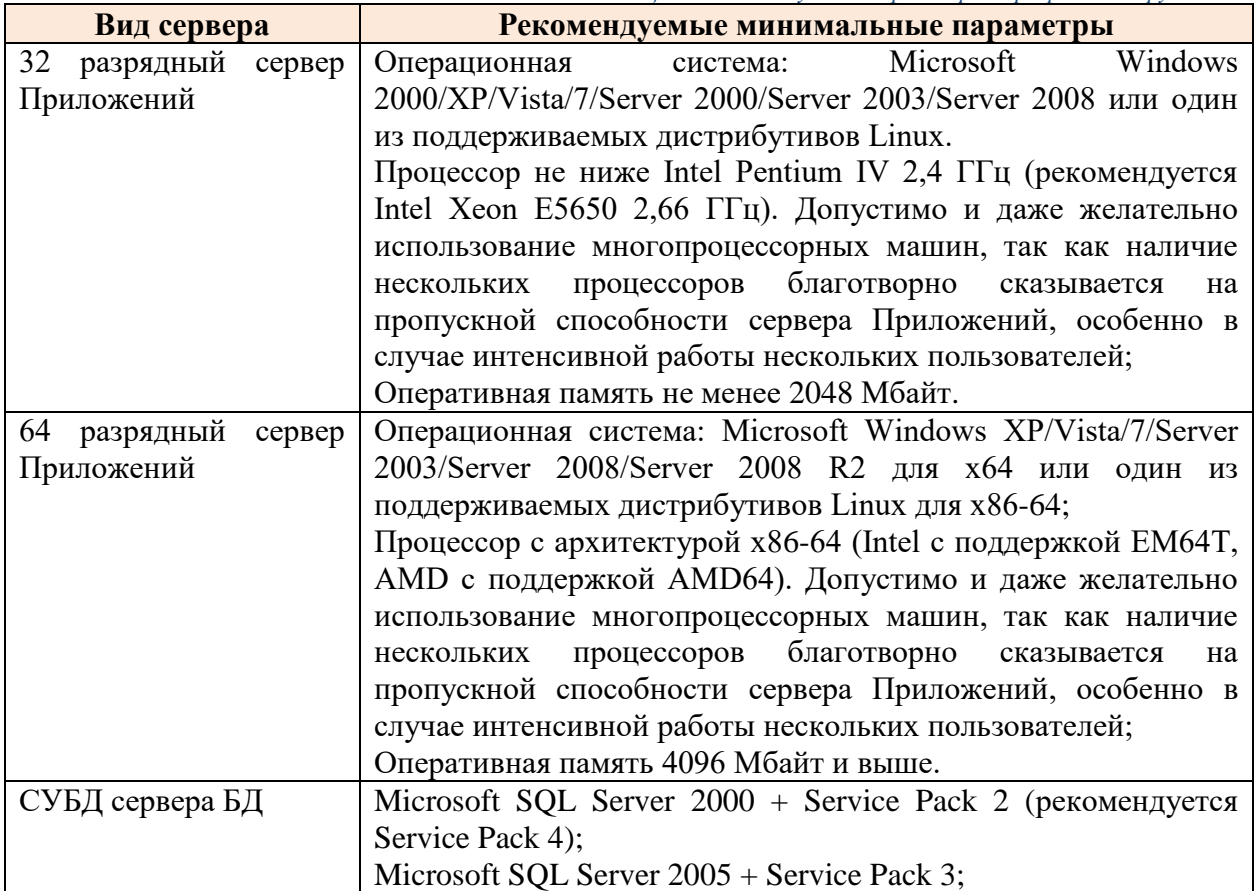

*Таблица 1. Рекомендуемые параметры серверного оборудования*

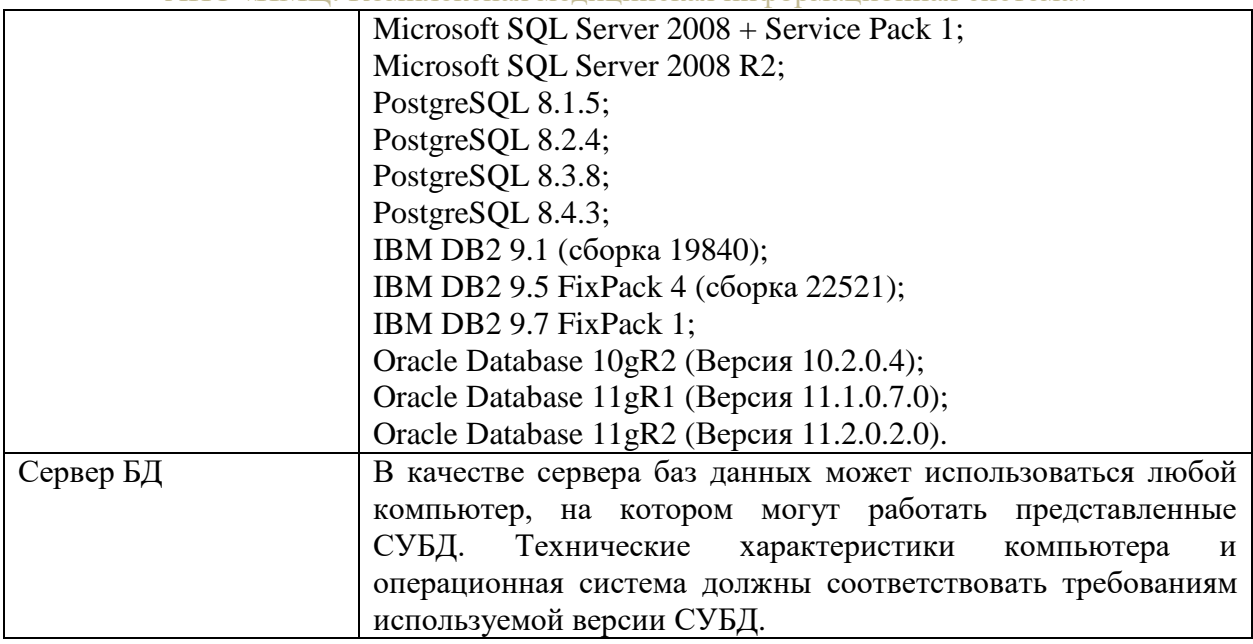

Если рабочий сервер Приложений и сервер БД располагаются на одном компьютере, то требования каждого приложения к мощности вычислительных ресурсов данного компьютера суммируются.

Подробнее о системных требованиях платформы 1С:Предприятие 8 можно узнать на официальном сайте http://www.v8.1c.ru/requirements/index.htm#Platform.

# **Администрирование сервера Приложений**

<span id="page-12-0"></span>Сервер Приложений является логическим понятием и представляет собой множество рабочих процессов, обслуживающих один и тот же набор информационных баз. Сервер Приложений образует промежуточный слой между клиентским приложением и сервером БД. Подробнее о сервере Приложений можно узнать на официальном сайте производителя.

Простейший сервер Приложений может располагаться на одном компьютере и содержать один рабочий процесс сервера. Функционирование компьютера в составе сервера Приложений обеспечивается процессом ragent.exe, который называется агентом сервера. Соответственно компьютер, на котором запущен агент сервера, называется рабочим сервером Приложений. Сервер Приложений включает в себя следующие элементы:

- процесс rmngr.exe;
- реестр кластера;
- один или несколько процессов rphost.exe.

Процесс rmngr.exe называется менеджером кластера. Этот процесс управляет функционированием всего кластера. В составе кластера этот процесс всегда существует в единственном экземпляре. Рабочий сервер, на котором функционирует менеджер кластера и располагается реестр кластера, называется центральным сервером. Одной из функций менеджера кластера является ведение реестра кластера.

Процесс rphost.exe называется рабочим процессом. Рабочий процесс обслуживает непосредственно клиентские приложения, взаимодействует с сервером баз данных и в нем, в частности, могут исполняться процедуры серверных модулей конфигурации.

Масштабируемость кластера серверов может осуществляться несколькими способами:

- за счет увеличения количества рабочих процессов, функционирующих на конкретном рабочем сервере;
- за счет увеличения количества рабочих серверов, входящих в состав кластера.

Использование нескольких рабочих процессов, с одной стороны, позволяет снизить нагрузку на каждый конкретный рабочий процесс. С другой стороны, запуск нескольких рабочих процессов позволяет более эффективно использовать аппаратные ресурсы

13

рабочего сервера. Кроме этого запуск нескольких рабочих процессов позволяет повысить надежность сервера Приложений, изолировав группы клиентов, работающих с разными информационными базами. В кластере, в котором возможен запуск нескольких рабочих процессов, рабочий процесс может быть автоматически перезапущен по истечении времени, установленного администратором кластера.

Увеличение количества рабочих серверов, входящих в кластер, позволяет использовать большее количество рабочих процессов (обслуживать большее количество клиентских соединений), не увеличивая при этом нагрузку на каждый конкретный рабочий процесс.

## **Утилита администрирования сервера Приложений**

<span id="page-13-0"></span>В поставку платформы 1С:Предприятие 8 входит утилита администрирования клиентсерверного варианта работы. Она предназначена для решения следующих задач:

- создание, изменение и удаление кластеров серверов;
- модификация существующих кластеров: создание, изменение параметров и удаление рабочих серверов, рабочих процессов кластера, информационных баз, входящих в состав кластера;
- управление списками администраторов центральных серверов кластеров и списками администраторов кластеров;
- мониторинг соединений пользователей с информационными базами и служебных соединений;
- отключение пользователей от информационной базы;
- мониторинг объектных блокировок 1С:Предприятия 8 и блокировок клиентского соединения;
- оперативный анализ транзакционных блокировок системы управления базами данных;
- управление блокировкой установки соединений пользователей с информационной базой;
- управление блокировкой выполнения регламентных заданий.

Дополнительную информацию об утилите администрирования сервера Приложений можно узнать на официальном сайте производителя, а также в книге «1С:Предприятие 8.Х. Руководство администратора».

## Запуск утилиты администрирования кластера серверов

Утилита может быть запущена только на компьютере, на котором имеется программное обеспечение. Доступ к утилите возможен через путь Windows: Пуск – Программы – 1С Предприятие 8.Х – Дополнительно - Администрирование серверов 1С Предприятия. При первом запуске утилита администрирования показывает в дереве центральных серверов только сервер Приложений, установленный на компьютере, на котором запущена сама утилита администрирования [\(Рисунок](#page-13-1) *1*).

| <b>The 1CV8 Servers</b>                                          |                                          |  |  |  |  |  |  |  |  |  |
|------------------------------------------------------------------|------------------------------------------|--|--|--|--|--|--|--|--|--|
| Консоль Действие<br>Вид<br>Окно<br>Справка<br>€ ⊡<br>B<br>盯<br>Œ |                                          |  |  |  |  |  |  |  |  |  |
| <br>Console Root<br>1C:Enterprise 8.3 Central Servers            | Имя<br>1C:Enterprise 8.3 Central Servers |  |  |  |  |  |  |  |  |  |
|                                                                  |                                          |  |  |  |  |  |  |  |  |  |

Рисунок 1. Окно утилиты администрирования

## <span id="page-13-1"></span>Создание (подключение) сервера Приложений

Для отображения списка серверов Приложений следует в дереве центральных серверов выбрать и раскрыть ветку «1C:Enterprise 8 Central Servers» (Центральные серверы

lС:Предприятие 8). Дерево центральных серверов содержит перечень серверов Приложений, к которым подключена утилита. Каждый сервер Приложений идентифицируется именем компьютера, на котором он запушен. В поле свойств отображается список центральных серверов, содержащий сетевой адрес центрального сервера и его описание.

Для создания (подключения) нового сервера Приложений следует выполнить команду контекстного меню: Создать - Центральный сервер lС:Предприятие 8. Или аналогичную команду главного меню утилиты. В результате выполнения команды на экране появится диалог свойств сервера Приложений [\(Рисунок](#page-14-0) *2*).

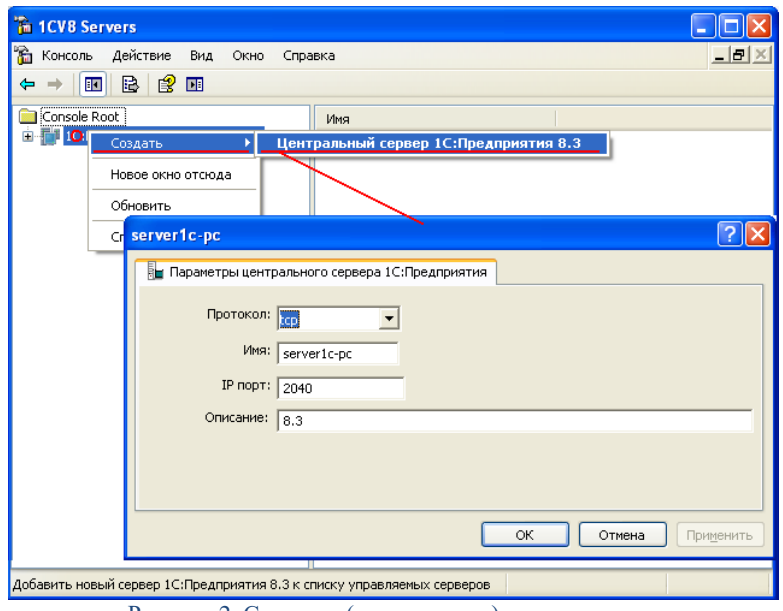

Рисунок 2. Создание (подключение) нового сервера

<span id="page-14-0"></span>В полях диалога необходимо указать:

- Протокол: протокол соединения с центральным сервером. Выбирается из списка. Поддерживается единственное значение - tcp.
- Имя: сетевой адрес центрального сервера, на котором запущен агент сервера.
- IP-порт: номер сетевого порта агента сервера. который запущен на центральном сервере. Значение по умолчанию - 1540.
- Описание: произвольное описание центрального сервера.

Для того чтобы просмотреть и изменить свойства сервера Приложений, следует выбрать требуемый сервер в Списке центральных серверов и выполнить команду контекстного меню «Свойства» или аналогичную команду главного меню утилиты [\(Рисунок](#page-15-0) *3*).

АИС «ИМЦ: Комплексная медицинская информационная система»

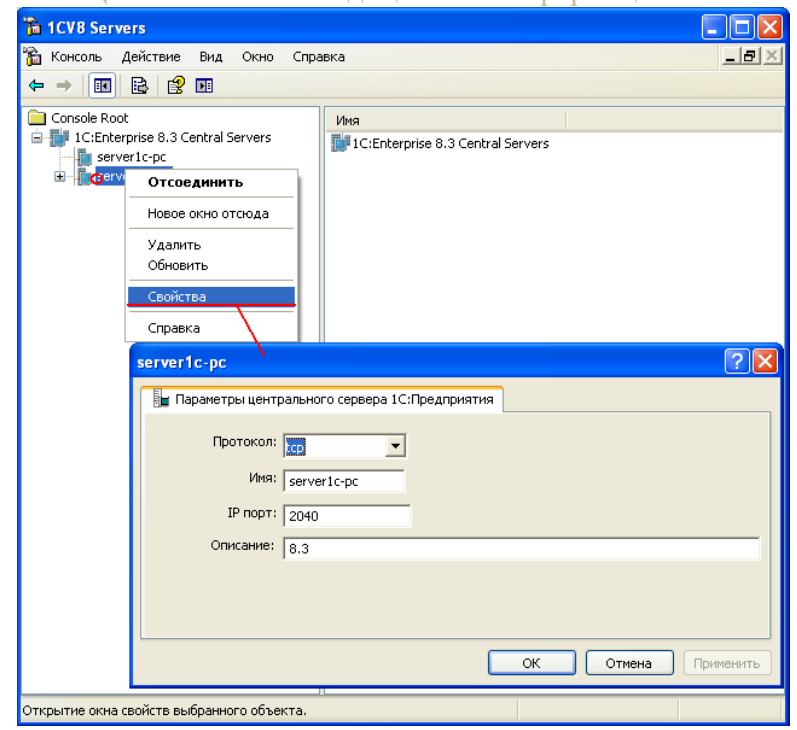

Рисунок 3. Просмотр и изменение свойства сервера

## <span id="page-15-0"></span>Удаление (отключение) сервера Приложений

Для отключения утилиты от сервера Приложений следует выбрать требуемый сервер в списке центральных серверов и выполнить команду контекстного меню «Удалить» или аналогичную команду главного меню утилиты.

#### Добавление кластера центрального сервера

Дерево центральных серверов содержит перечень кластеров выбранного сервера Приложений. Каждый кластер идентифицируется номером сетевого порта. В поле свойств отображается список кластеров выбранного сервера Приложений, содержащий номер порта кластера и описание кластера [\(Рисунок](#page-15-1) *4*).

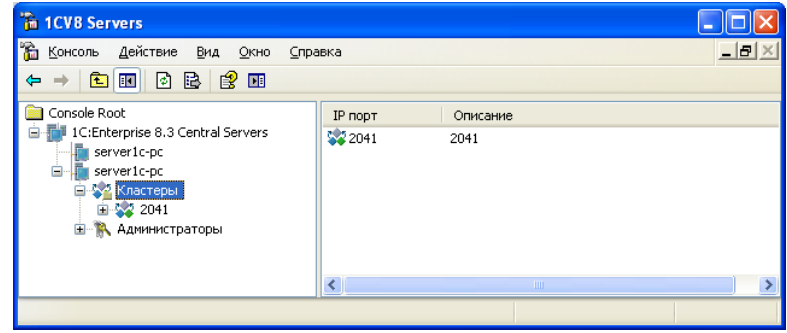

Рисунок 4. Список кластеров

<span id="page-15-1"></span>Для добавления нового кластера в сервер следует выбрать в дереве центральных серверов требуемый сервер, выбрать ветку «Кластеры» и выполнить команду меню «Создать – Кластер» или аналогичную команду главного меню утилиты [\(Рисунок](#page-16-0) *5*).

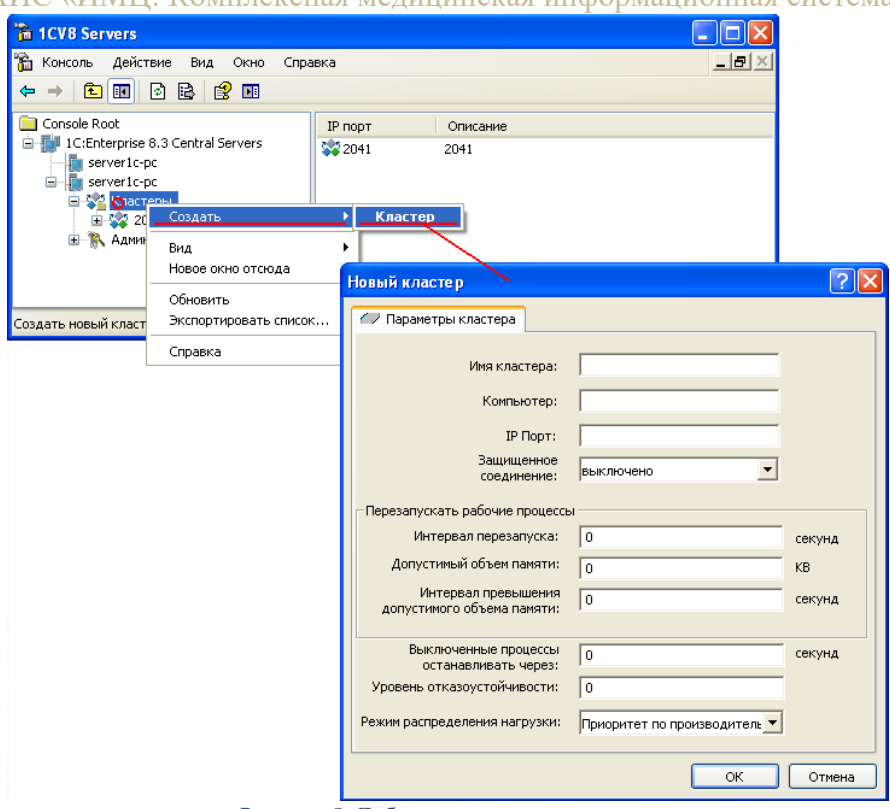

Рисунок 5. Добавление кластера сервера

<span id="page-16-0"></span>В полях диалога необходимо указать:

- Имя кластера: произвольное описание кластера.
- Компьютер: имя сервера Приложений, на котором располагается кластер.
- IP порт: номер сетевого порта менеджера кластера. По умолчанию 1541.
- Защищенное соединение: уровень безопасности кластера. Выбирается из списка.
- Интервал перезапуска (сек): интервал времени после запуска процесса, по истечении которого рабочий процесс перезапускается. Нулевое значение означает, что рабочие процессы не будут перезапускаться автоматически.
- Допустимый объем памяти (КВ): устанавливает предельный объем виртуального адресного пространства, после постоянного превышения которого в течении определенного времени (см. предыдущий параметр) рабочий процесс будет автоматически перезапущен. Нулевое значение означает, что критический объем памяти не задан и автоматический перезапуск рабочих процессов не выполняется.
- Интервал превышения допустимого объема памяти (сек): определяет интервал времени постоянного превышения предельного объема виртуального адресного пространства, занимаемого рабочим процессом (см. предыдущий параметр), после которого выполняется автоматический перезапуск рабочего процесса. Нулевое значение означает, что автоматический перезапуск рабочих процессов не выполняется.
- Выключенные процессы останавливать через (сек): интервал времени, по истечении которого выключенный рабочий процесс принудительно останавливается, независимо от наличия соединений. Работа всех соединений с этим процессом завершается аварийно. Значение свойства может быть изменено во время работы кластера. Нулевое значение означает, что принудительное завершение процесса не выполняется.
- Уровень отказоустойчивости: количество рабочих серверов, которые могут одновременно выйти из строя, и это не приведет к аварийному завершению работы пользователей. Резервные сервисы запускаются автоматически в количестве,

необходимом для обеспечения заданной отказоустойчивости; в реальном режиме времени выполняется репликация активного сервиса на резервные.

 Режим распределения нагрузки: нагрузка распределяется автоматически между рабочими серверами на основе выбранного алгоритма. Алгоритм выбирается из списка.

Для просмотра и изменения свойств кластера следует выбрать требуемый кластер в списке кластеров сервера Приложений и выполнить команду контекстного меню «Свойства» или аналогичную команду главного меню утилиты [\(Рисунок](#page-17-0) *6*).

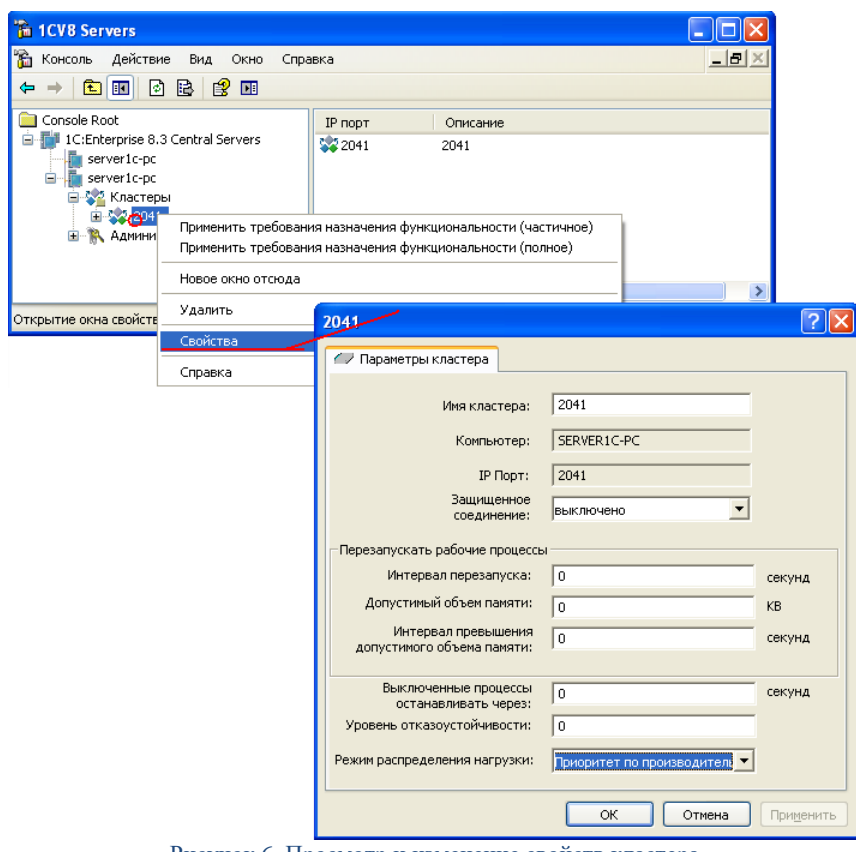

Рисунок 6. Просмотр и изменение свойств кластера

## <span id="page-17-0"></span>Удаление кластера сервера Приложений

Для удаления кластера следует выбрать требуемый кластер в списке кластеров сервера и выполнить команду контекстного меню «Удалить» или аналогичную команду главного меню утилиты.

Удаление существующего кластера возможно только в том случае, если он не содержит ни одного активного соединения, ни одного рабочего процесса, ни одного сервера и ни одной зарегистрированной информационной базы. В противном случае при попытке удаления кластера будет выдано сообщение об ошибке.

## Регистрация новой информационной базы

Для отображения списка информационных баз, зарегистрированных в кластере, следует в дереве центральных серверов выбрать нужный сервер Приложений, выбрать нужный кластер, зарегистрированный на данном сервере, а затем выбрать и раскрыть ветку «Информационные базы» [\(Рисунок](#page-18-0) *7*).

АИС «ИМЦ: Комплексная медицинская информационная система»

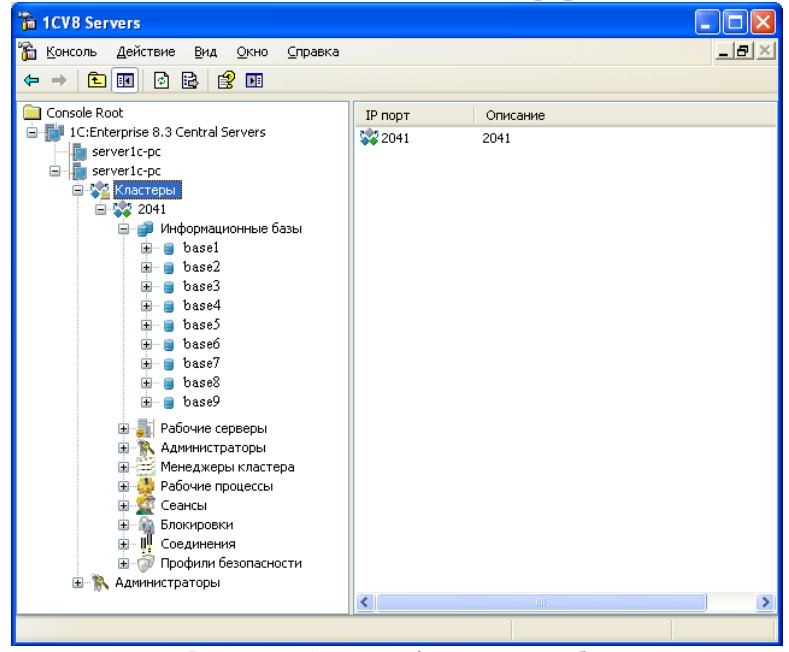

Рисунок 7. Список информационных баз

<span id="page-18-0"></span>Дерево центральных серверов содержит перечень информационных баз кластера. Каждая информационная база идентифицируется именем. В поле свойств отображается список информационных баз выбранного кластера, содержащий имя информационной базы и ее описание [\(Рисунок](#page-18-0) *7*). Регистрация новой информационной базы в кластере серверов может быть выполнена двумя способами:

- из клиентского приложения;
- непосредственно в кластере серверов.

При добавлении новой информационной базы в клиентском приложении ее регистрация в кластере серверов выполняется системой автоматически. Для регистрации новой информационной базы с помощью утилиты администрирования кластера серверов следует выбрать в дереве центральных серверов требуемый сервер Приложений, выбрать требуемый кластер, зарегистрированный на этом сервере, выбрать ветку «Информационные базы» и выполнить команду контекстного меню «Создать Информационная база» или аналогичную команду главного меню утилиты.

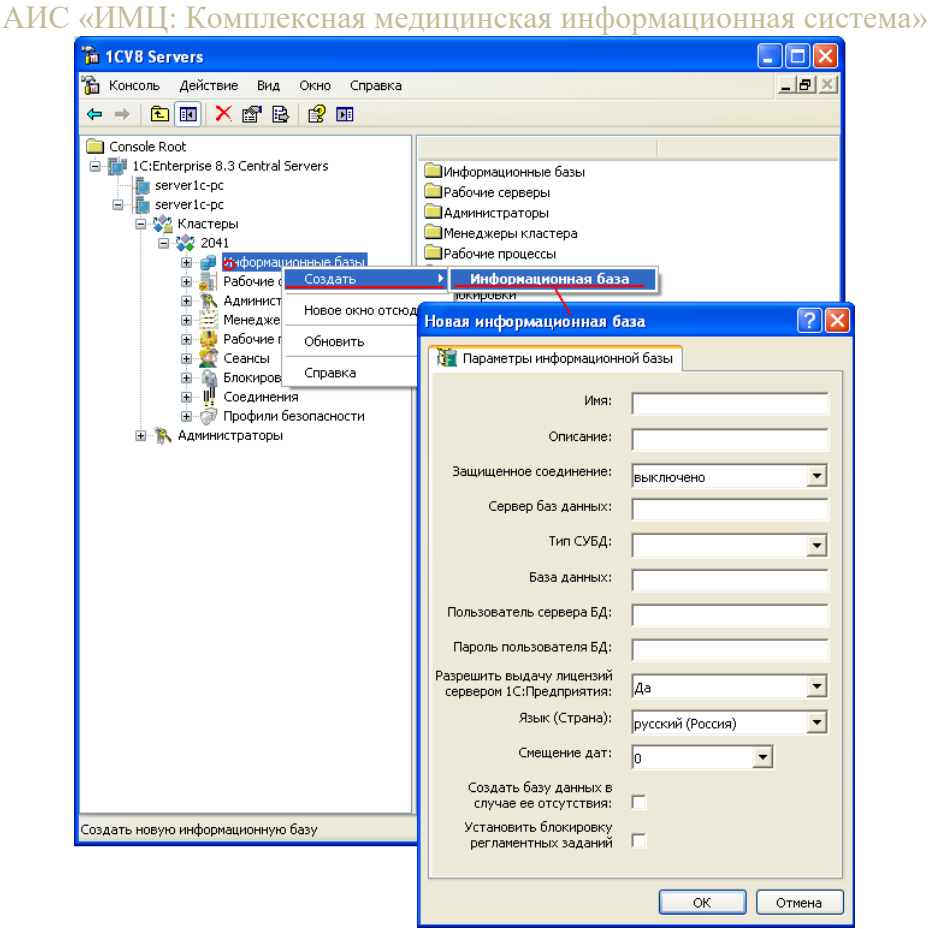

Рисунок 8. Регистрация новой информационной базы

<span id="page-19-0"></span>В результате выполнения команды на экране появится диалог свойств информационной базы [\(Рисунок](#page-19-0) *8*). В полях диалога необходимо указать:

- Имя: имя информационной базы для настройки клиентских приложений. Имена баз должны быть уникальными в пределах одного кластера.
- Описание: произвольное описание информационной базы.
- Защищенное соединение.
- Сервер баз данных: имя сервера базы данных.
- Тип СУБД: тип используемой СУБД.
- База данных: имя базы данных как на сервера баз данных.
- Пользователь сервера БД: имя пользователя базы данных.
- Пароль пользователя БД: пароль пользователя базы данных.
- Разрешить выдачу лицензий сервером 1С:Предприятие:
- Язык (страна).
- Смещение дат.
- Создать базу данных в случае ее отсутствия: если флаг установлен, то в процессе регистрации новой информационной базы система проверяет, существует ли на указанном сервере баз данных база с таким именем. Если база существует, то будет установлено соединение с ней. Если существующая база данных уже содержит данные информационной базы 1С:Предприятия, то будет установлена связь с уже существующей информационной базой. А если база данных не содержит данных информационной базы, то в ней будет проинициализирована новая информационная база 1С:Предприятия.
- Установить блокировку регламентных заданий: если флаг установлен. это означает, что включена блокировка регламентных заданий данной информационной базы.

## Удаление информационной базы

Для удаления информационной базы следует выбрать требуемую информационную базу в списке информационных баз и выполнить команду контекстного меню «Удалить» или аналогичную команду главного меню утилиты. В результате выполнения команды на экране появится предупреждающий вопрос: Удалить информационную базу? При положительном ответе система предложит один из трех вариантов удаления информационной базы [\(Рисунок](#page-20-0) *9*).

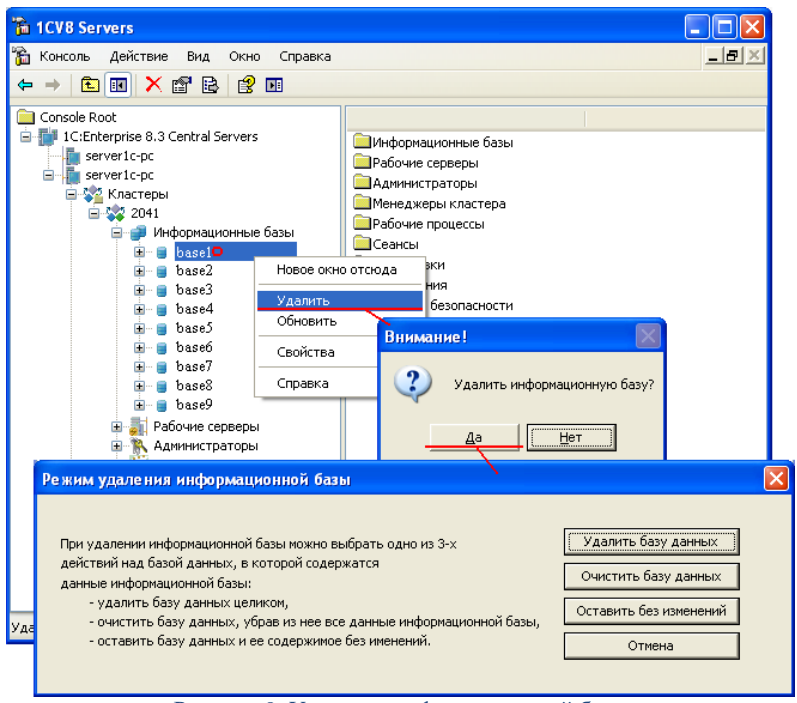

Рисунок 9. Удаление информационной базы

<span id="page-20-0"></span>Удалить базу данных - будет удалена регистрация информационной базы в кластере сервера и кроме этого будет удалена соответствующая ей база данных СУБД.

Очистить базу данных - будет удалена регистрация информационной базы в кластере сервера и кроме этого будут удалены все данные из базы данных СУБД. Сама база данных не будет удалена из СУБД.

Оставить без изменений - будет удалена только регистрация информационной базы в кластере сервера. Никаких изменений в базе данных произведено не будет.

В том случае если выбран вариант «Удалить базу данных», но есть соединения пользователей с этой базой данных, будет удалена регистрация информационной базы в кластере сервера, а при попытке удаления базы данных сервер баз данных выдаст сообщение об ошибке,

Изменение свойств информационной базы и блокировка начала сеансов

Для просмотра и изменения свойств информационной базы следует выбрать требуемую информационную базу в списке информационных баз и выполнить команду контекстного меню «Свойства» или аналогичную команду главного меню утилиты.

В окне свойств параметров информационной базы можно отредактировать имена сервера БД, используемой базы данных, изменить тип используемой СУБД, имя пользователя базы данных и его пароль. Также для редактирования будут доступны свойства, относящиеся к блокировке установки сеансов пользователей с данной базой ().

АИС «ИМЦ: Комплексная медицинская информационная система»

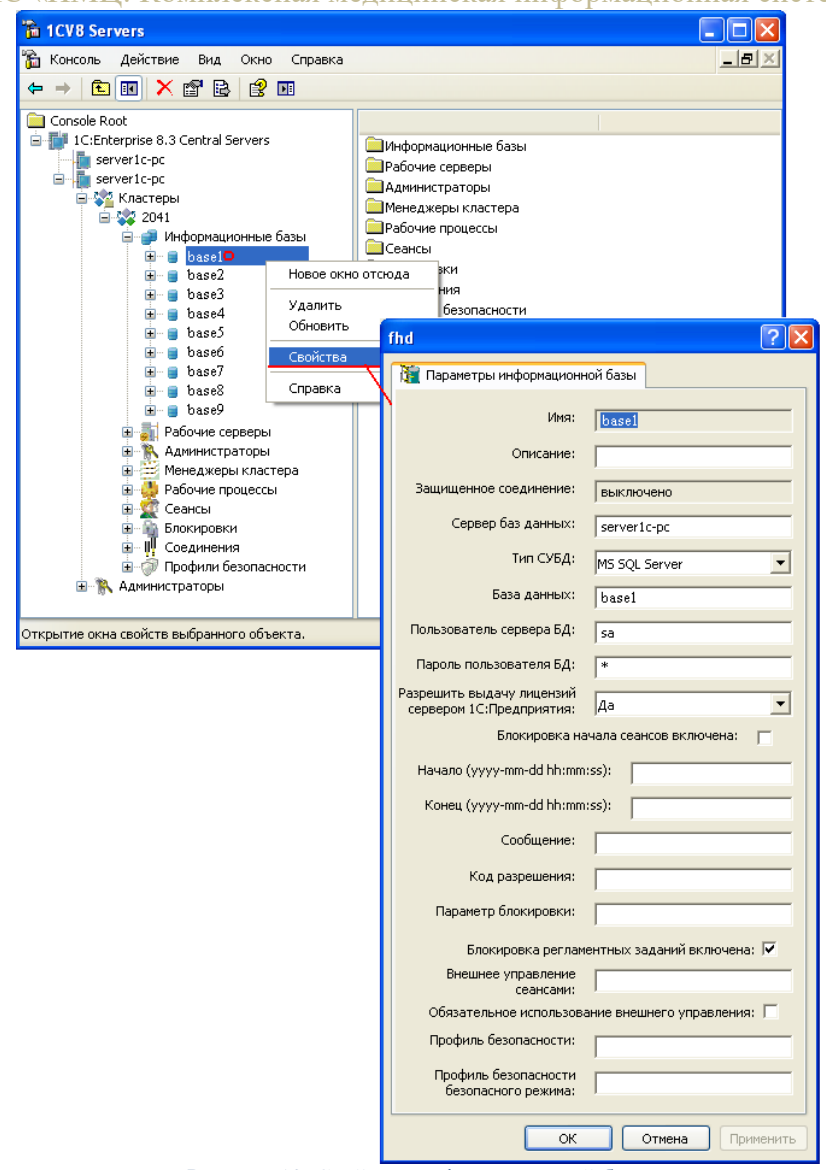

Рисунок 10. Свойства информационной базы

Блокировка начала сеансов включена: если флажок установлен, то включена блокировка начала новых сеансов с информационной базой. При этом существующие сеансы могут продолжать работу, запускать фоновые задания, устанавливать соединения.

Начало (дата/время начала актуальности блокировки): блокировка начинает действовать, если текущее время превышает значение данного свойства.

Конец (дата/время конца актуальности блокировки): блокировка прекращает действовать, если текущее время превышает значение данного свойства.

Сообщение: произвольный текст, который будет частью сообщения об ошибке при попытке установки соединения с заблокированной информационной базой.

Код разрешения: строка, которая должна быть добавлена к параметру командной строки /UC или к параметру строки соединения UC, чтобы установить соединение с заблокированной информационной базой.

Параметр блокировки: произвольный текст. Может использоваться в конфигурациях для различных целей.

## Руководство администратора программного продукта АИС «ИМЦ: Комплексная медицинская информационная система» **ТЕХНИЧЕСКИЕ ТРЕБОВАНИЯ К КЛИЕНТСКОЙ ЧАСТИ**

<span id="page-22-0"></span>Рекомендуемая минимальная конфигурация ПК конечного пользователя приведена в книге «Руководство по установке и запуску», предоставляемой в коробке сервера 1С:Предприятие. Ниже приведена выдержка из данной книги:

- Процессор Intel Pentium III 866 МГ<sub>и</sub> и выше (рекомендуется Intel Dual-Core T4200  $2.0 \Gamma$ III:
- Оперативная память 512 Мбайт и выше (рекомендуется 1024 Мбайт);
- Жесткий диск (при установке используется около 270 Мбайт);
- SVGA дисплей (рекомендуется 19 дюймовый дисплей с разрешением 1280\*1024).

Клиент-серверный вариант работы Системы позволяет снизить требования к конфигурации ПК конечного пользователя. При этом на первый план выходят требования к каналам связи. А именно, наличие стабильного широкополосного подключения к сети Интернет либо локальной сети, в которой доступна Система.

Возможно подключение к Системе и на низких скоростях или через мобильный интернет (GPRS). При этом рекомендована дополнительная настройка тонкого клиента и пользовательского интерфейса, обеспечивающая снижение объема передаваемого трафика. Настройки должны быть установлены на конечном ПК пользователем самостоятельно. Для настройки тонкого клиента необходимо подключить Систему через тонкий клиент и выбрать опцию «Низкая скорость соединения» для информационной базы Системы в списке доступных баз.

Подробнее о системных требованиях платформы 1С:Предприятие можно узнать на официальном сайте производителя: http://www.v8.1c.ru/requirements/index.htm#Platform.

## **Установка клиентской части Системы**

<span id="page-22-1"></span>Для доступа к Системе в пользовательском режиме, на ПК могут быть установлены три вида клиентских приложений 1С:Предприятие 8:

- Тонкий клиент позволяет отображать и изменять данные в памяти ПК (подробнее: http://v8.1c.ru/overview/Term\_000000124.htm);
- Толстый клиент позволяет исполнять практически всю функциональность, предоставляемую встроенным языком, в том числе работает с прикладными типами данных (подробнее: http://v8.1c.ru/overview/Term\_000000123.htm);
- Веб-клиент для запуска Веб-клиента пользователю достаточно запустить браузер (Internet Explorer, Mozilla Firefox, Google Chrome, Safari) и ввести адрес вебсервера, на котором опубликована информационная база (подробнее: http://v8.1c.ru/overview/Term\_000000125.htm).

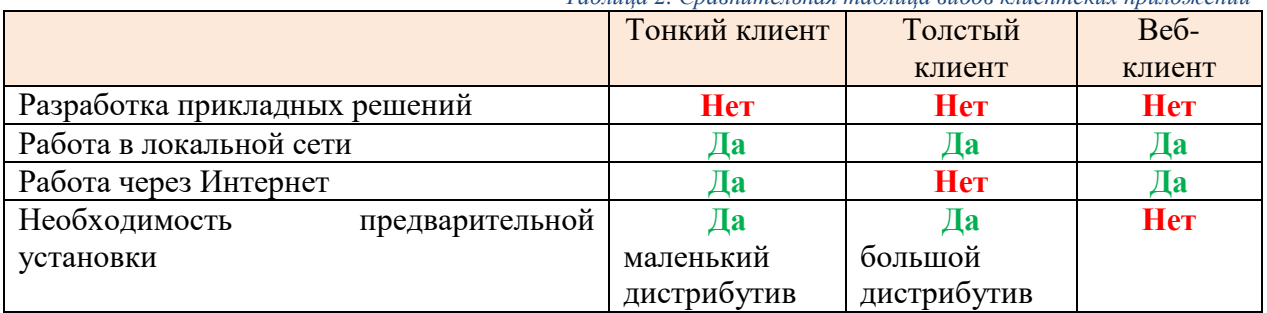

*Таблица 2. Сравнительная таблица видов клиентских приложений*

Подробнее о клиентских приложениях 1С:Предприятие 8 можно узнать на официальном сайте производителя: http://v8.1c.ru/overview/Term\_000000121.htm#1.

Скачать дистрибутивы клиентских приложений 1С:Предприятие 8 можно в пользовательском разделе официального сайта производителя: [http://users.v8.1c.ru/.](http://users.v8.1c.ru/)

Подробнее о работе Тонкого клиента можно узнать на официальном сайте производителя: [http://v8.1c.ru/overview/Term\\_000000124.htm#1.](http://v8.1c.ru/overview/Term_000000124.htm#1)

Подробнее о работе Толстого клиента можно узнать на сайте: http://v8.1c.ru/overview/Term\_000000123.htm#1.

Подробнее о работе Веб-клиента можно узнать на сайте: http://v8.1c.ru/overview/Term\_000000125.htm#1.

Установка клиентской части начинается с запуска файла «setup.exe», входящего в установочный пакет дистрибутива. Также имеется возможность запустить установку из файла «1CEnterprise 8.msi», входящего в установочный пакет дистрибутива платформы 1С:Предприятие. В процессе установки можно выбрать дополнительные компоненты, устанавливаемые на ПК и при необходимости установить требуемые настройки. Набор требуемых настроек зависит от набора выбранных дополнительных компонент. В общем случае процесс установки указан на [Рисунок](#page-23-0) *11*.

<span id="page-23-0"></span>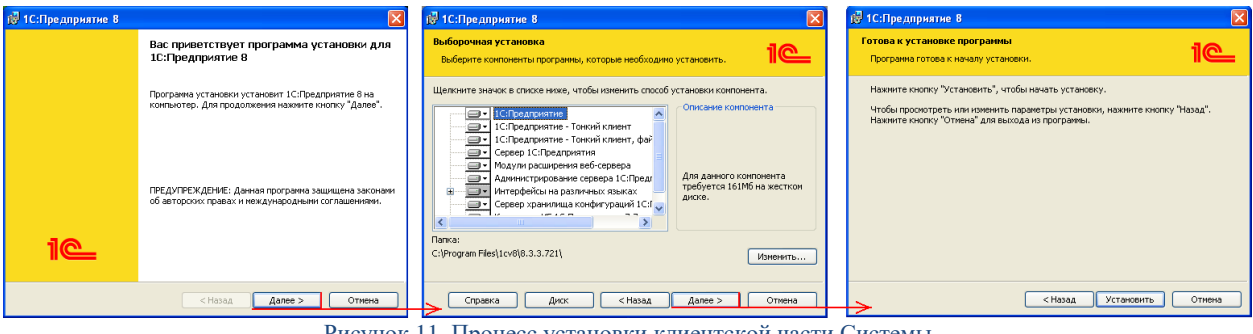

Рисунок 11. Процесс установки клиентской части Системы

#### Руководство администратора программного продукта АИС «ИМЦ: Комплексная медицинская информационная система» **РЕЗЕРВНОЕ КОПИРОВАНИЕ СИСТЕМЫ**

<span id="page-24-0"></span>Резервное копирование базы данных Системы может осуществляться как средствами используемой СУБД так и средствами платформы 1С:Предприятие. Средства и методики резервного копирования базы данных средствами используемой СУБД не рассматриваются в данной инструкции.

Резервное копирование базы данных средствами платформы 1С:Предприятие осуществляется в режиме конфигуратора. О том, как запустить информационную базу в режиме конфигуратора, описано в параграфе «Публикация Системы на web-сервере» текущей инструкции.

После запуска Системы в режиме конфигуратора, в появившемся окне конфигуратора выберете: Администрирование – Выгрузить информационную базу. Откроется окно выбора каталога сохранения. Укажите каталог и нажмите кнопку «Сохранить» [\(Рисунок](#page-24-1) *12*).

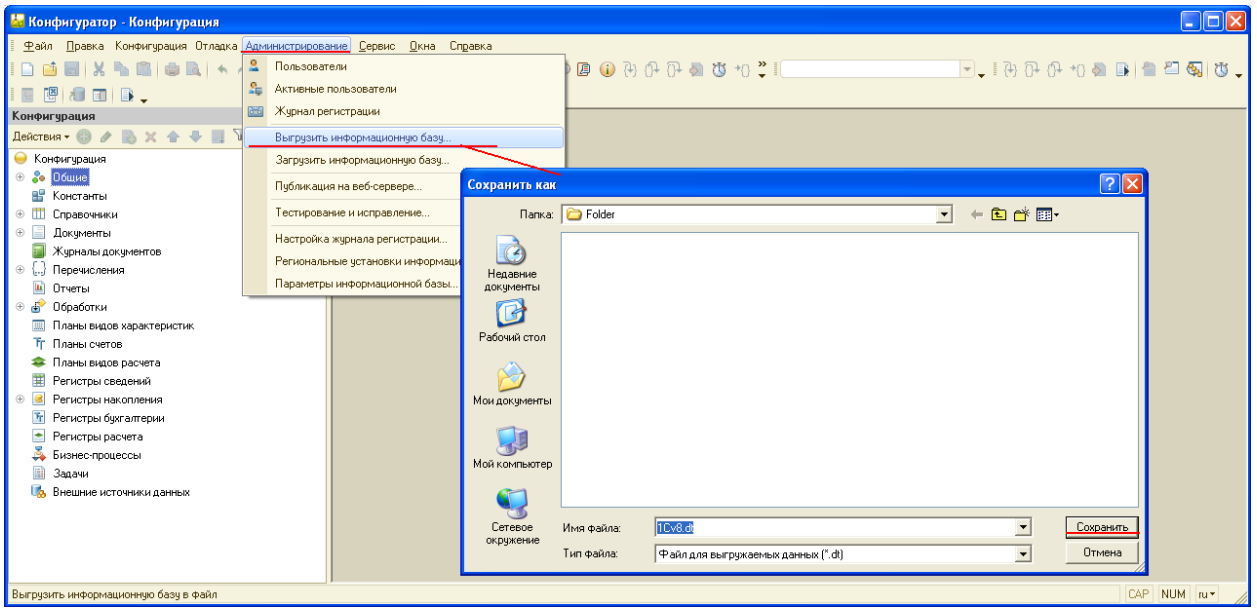

Рисунок 12. Резервное копирование средствами платформы

<span id="page-24-1"></span>Начнется процесс выгрузки информационной базы Системы. По окончанию процесса появится сообщение об окончании выгрузки, а в указанном каталоге создастся файл формата \*.dt. Данный файл содержит в себе структуру и наполнение информационной базы на момент выгрузки.

Для восстановления информационной базы Системы из файла выгрузки \*.dt, необходимо запустить Систему в режиме конфигуратора. В открывшемся окне конфигуратора выполнить команду: Администрирование – Загрузить информационную базу. В открывшемся окне выбора файла выгрузки укажите необходимый файл выгрузки \*.dt и нажмите «Открыть». Начнет загрузка информационной базы.

По окончанию загрузки появится сообщение об окончании загрузки, текущая информационная база будет полностью заменена на информационную базу из файла выгрузки \*.dt.